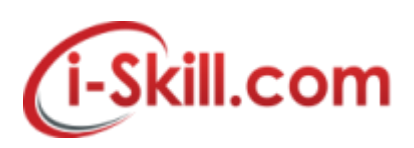

# **Removing/Forget a Wireless from Mac OS**

1. Click on Wi-Fi icon and select "Open Network Preferences" or go to "Network" preference pane from · Apple menu and System Preferences

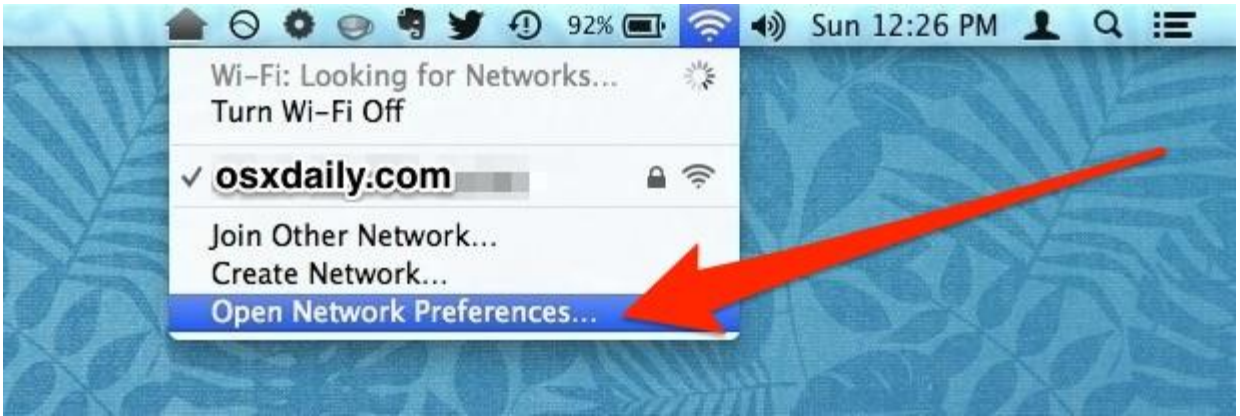

2. Select "Wi-Fi" from the network panel sidebar, then click the "Advanced" button at the right hand corner.

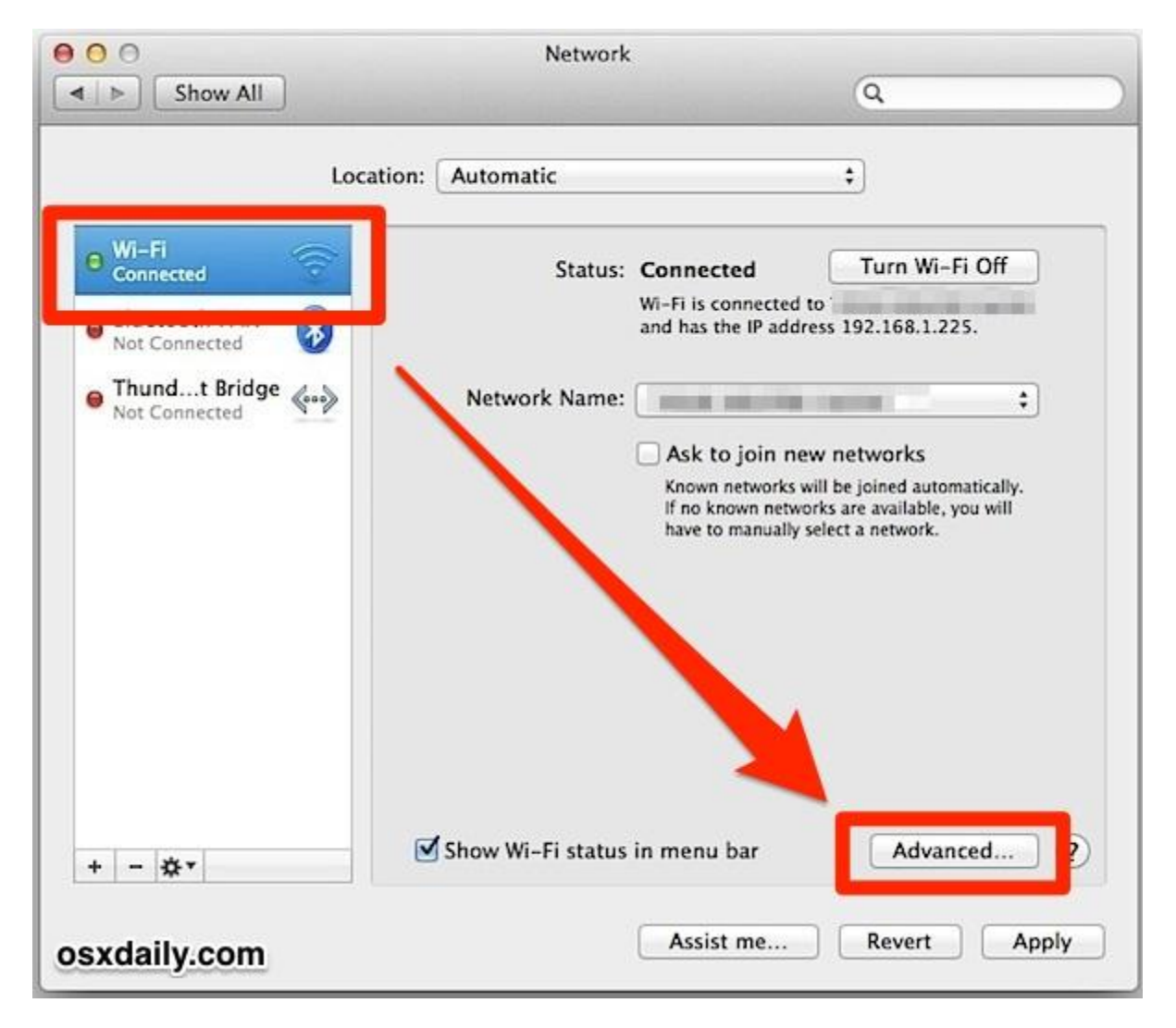

3. Inside "Wi-Fi" tab look under "Preferred Networks", you will find the router/network listings.

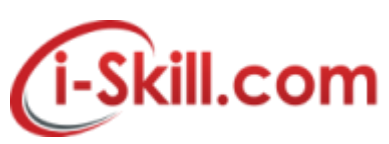

4. Select the network and then choose the [-] minus button to remove (forget) the wireless network

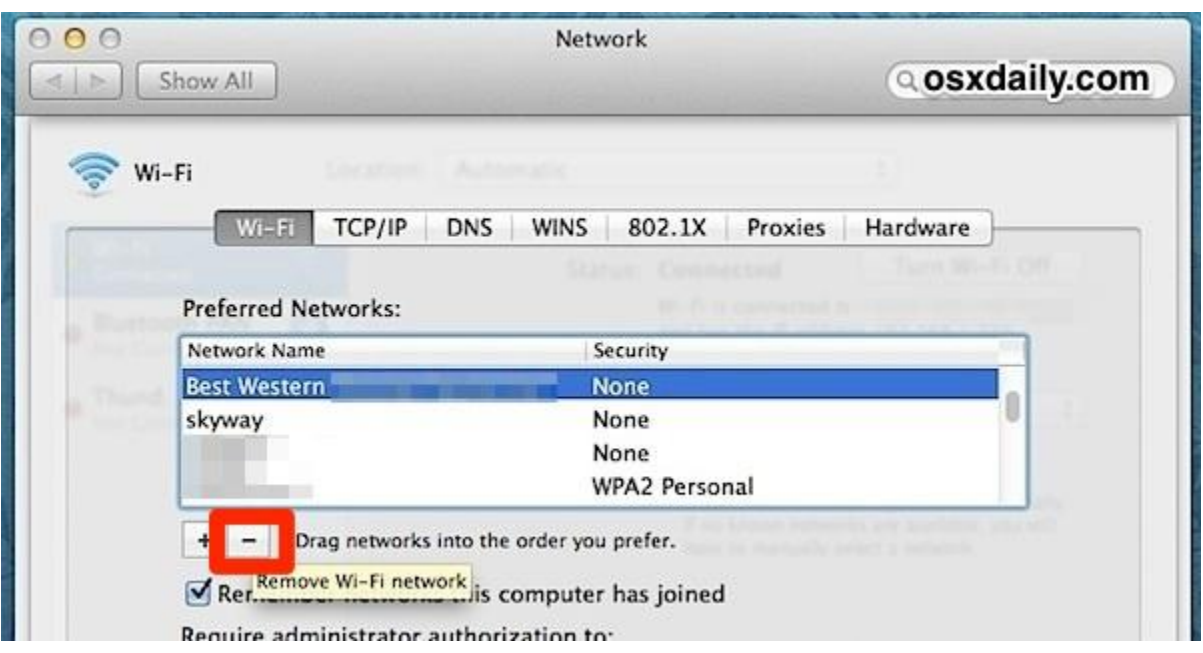

5. To confirm to remove/forget the Wi-Fi network select "Remove"

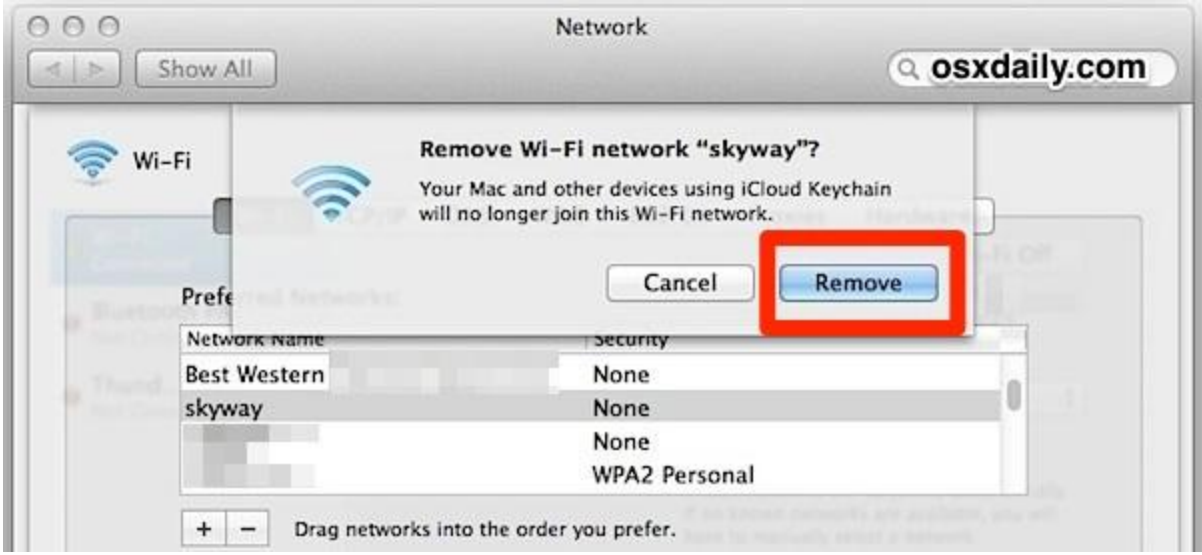

- 6. Repeat previous steps to Remove/Forget other networks
- 7. Click "Apply" if required, then click "OK" to exit Wi-Fi tab.

Once a wireless network has been forgotten, OS X will no longer join it automatically – even if it is the only network available.

Removed/forgotten networks can be reconnected by selecting from the Wi-Fi menu bar selection and entering the password.

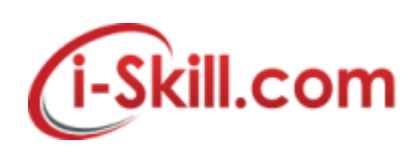

# **Removing/Forget Wireless Network in Windows 7**

**To delete a wireless network profile in Windows 7:**

- 1. Go to **Start** and click **Control Panel**.
- 2. Click **View network status and tasks** in the **Control Panel** window
- 3. The **Network and Sharing Center** window will display. Click **Manage wireless networks**.

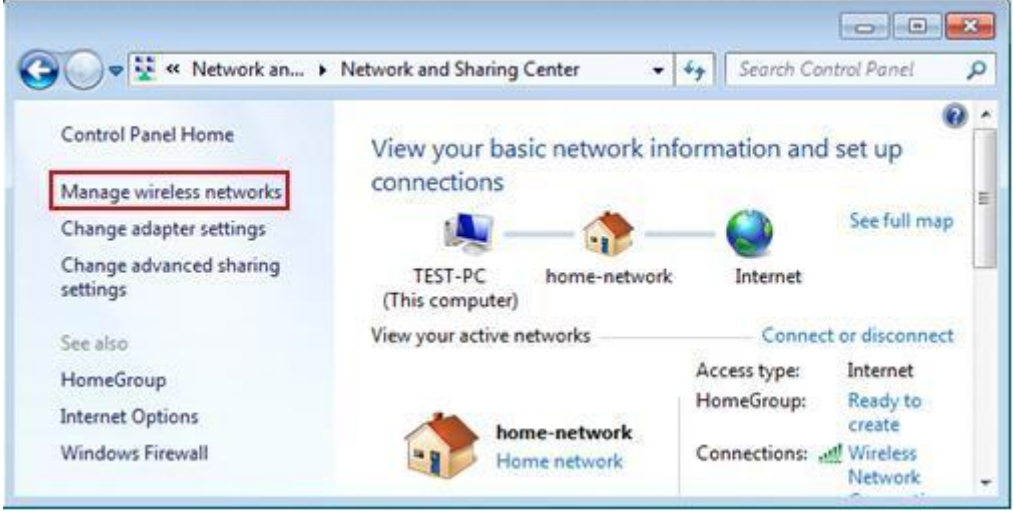

4. The **Manage Wireless Networks** window will appear, and you can see all the wireless network connection profiles that have been configured on this computer. Select the profile you don't use anymore, and click on **Remove** to delete the selected profile.

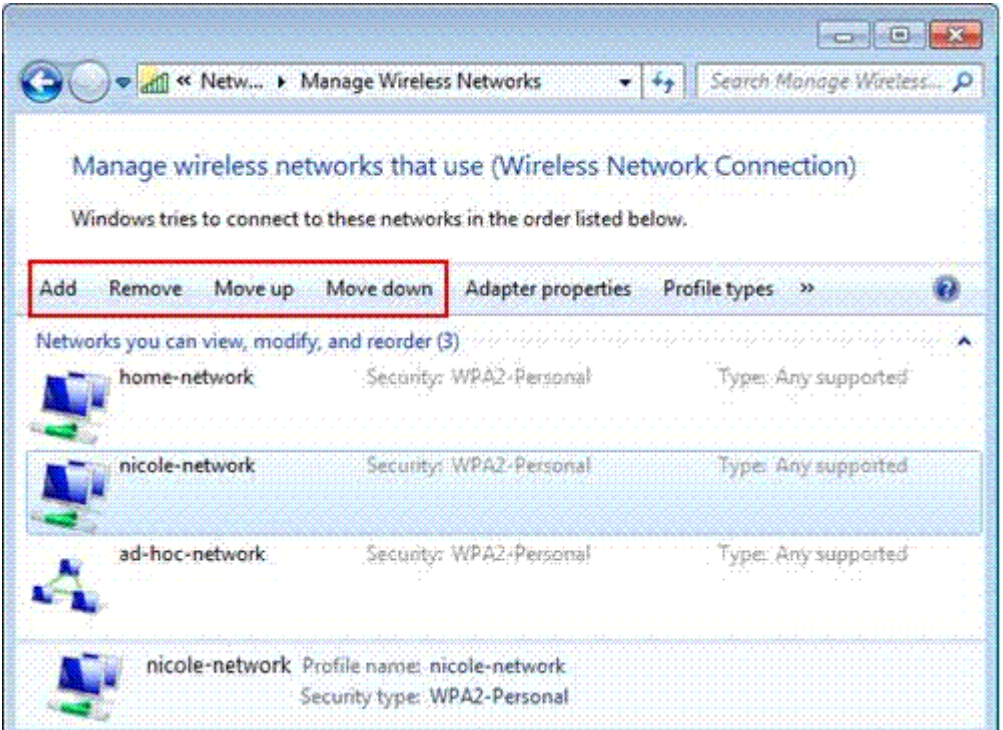

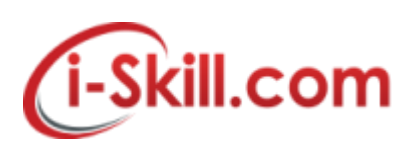

# **Removing/Forget WiFi network in Windows 10**

# **How to forget a wireless network in Windows 10, using the Settings app**

Click or tap on start menu, "Settings" will appear at shortcut taskbar.

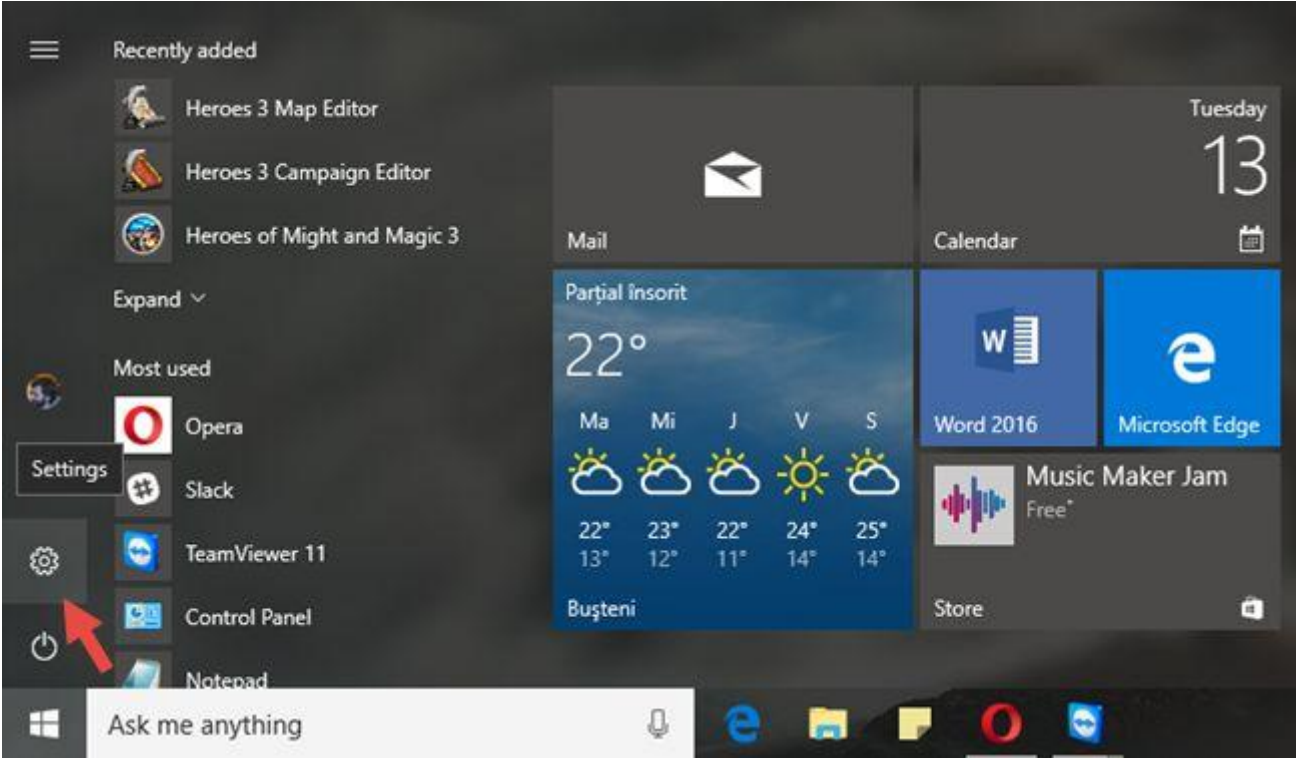

Click or tap into settings to find Network & Internet.

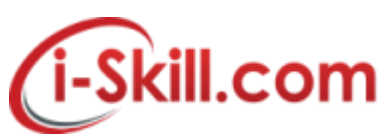

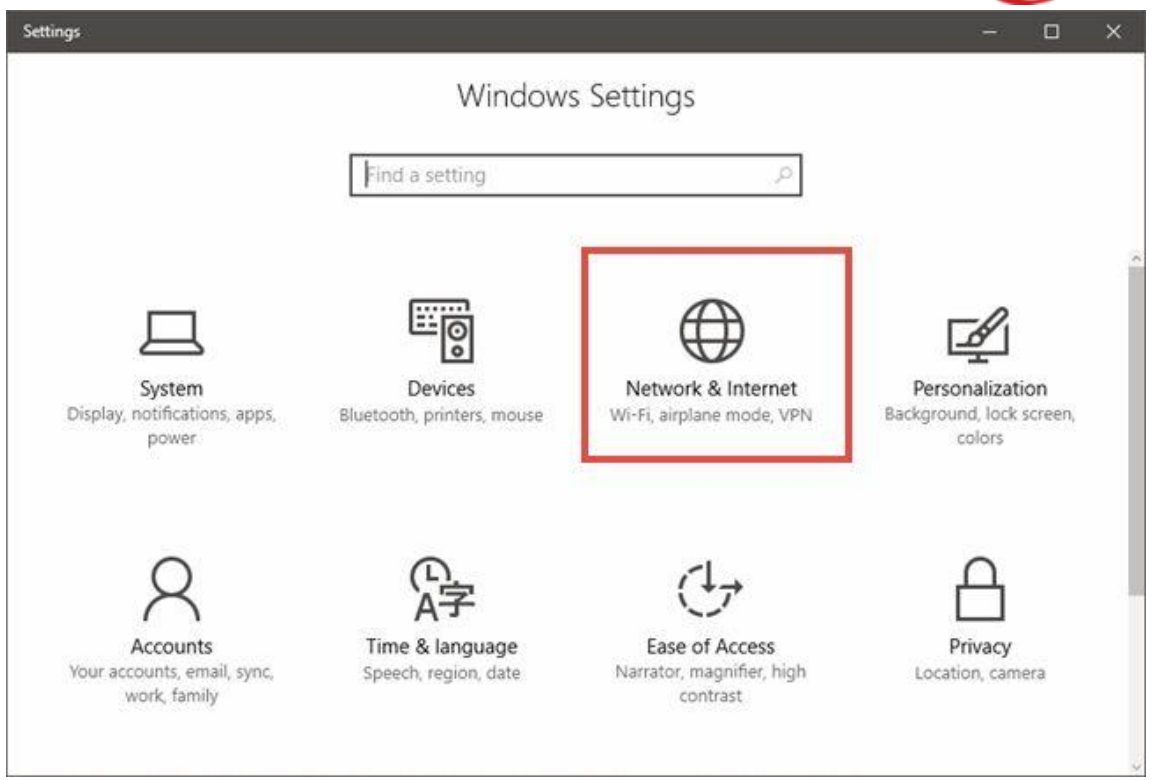

The second option from the left of the *Network & Internet* window is called *Wi-Fi*. Click or tap on it.

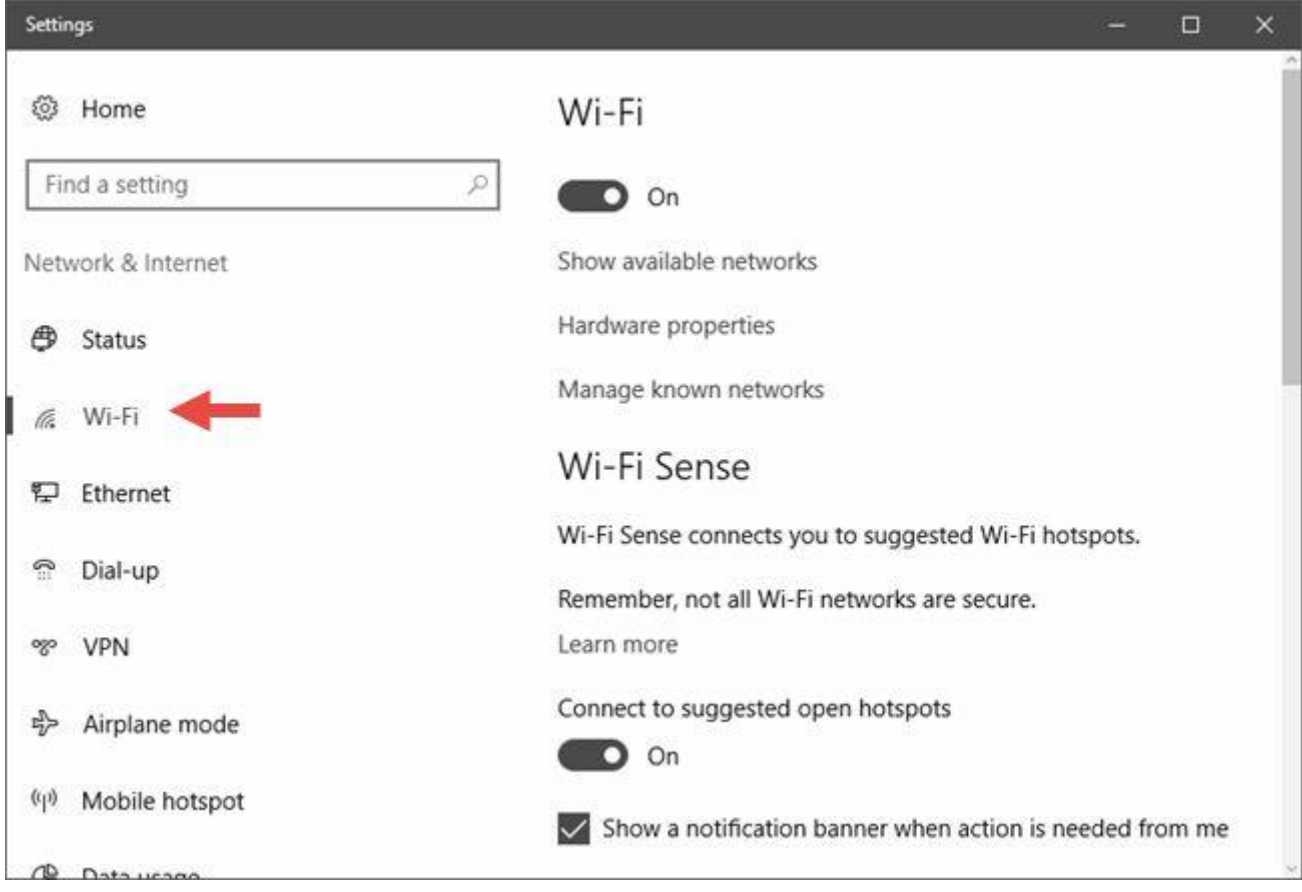

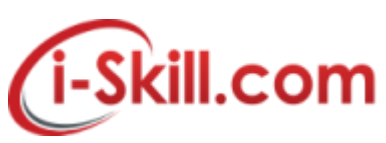

An alternative way is to click on the network icon from the system tray and then on the *"Network settings"* link from the bottom of the networks list.

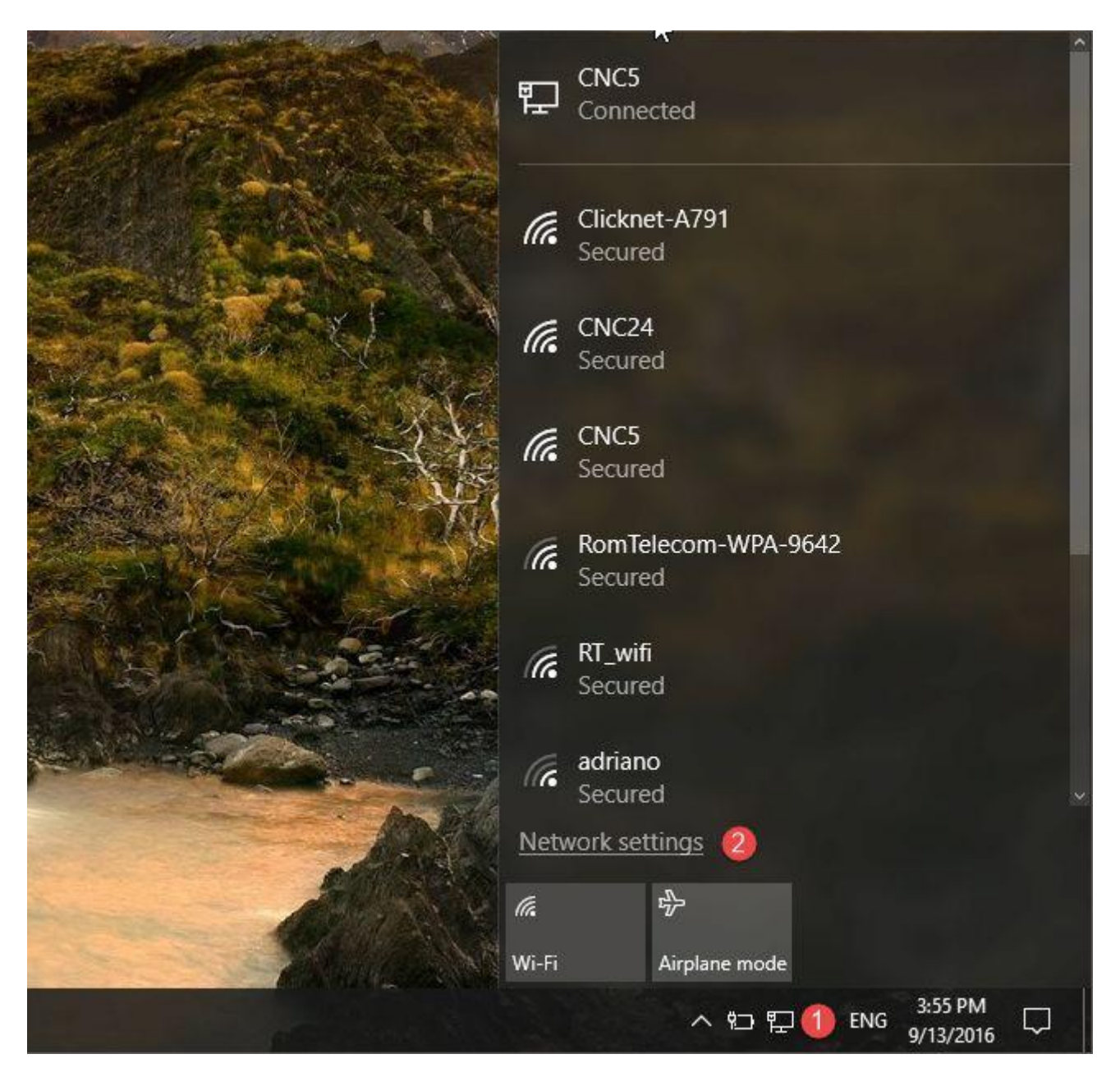

Then, on the right side of the *Wi-Fi* settings window, look for the settings section called simply *Wi-Fi*. It should be the first one you see. In it, click or tap on "Manage known networks" .

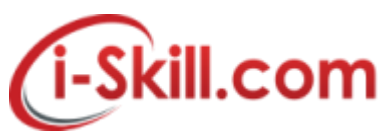

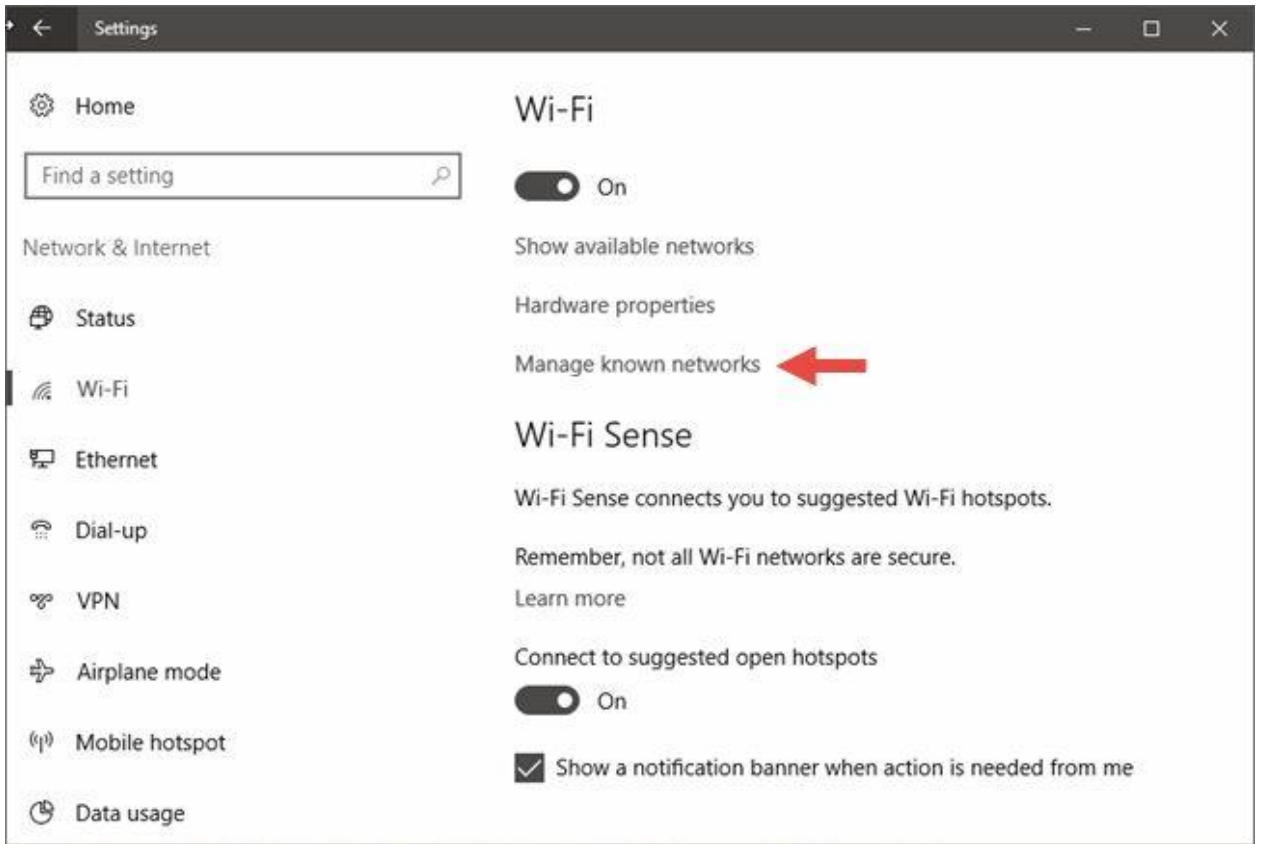

In "Manage known networks" under setting section, the list of Wi-Fi networks saved on your Windows 10 PC or device will appear.

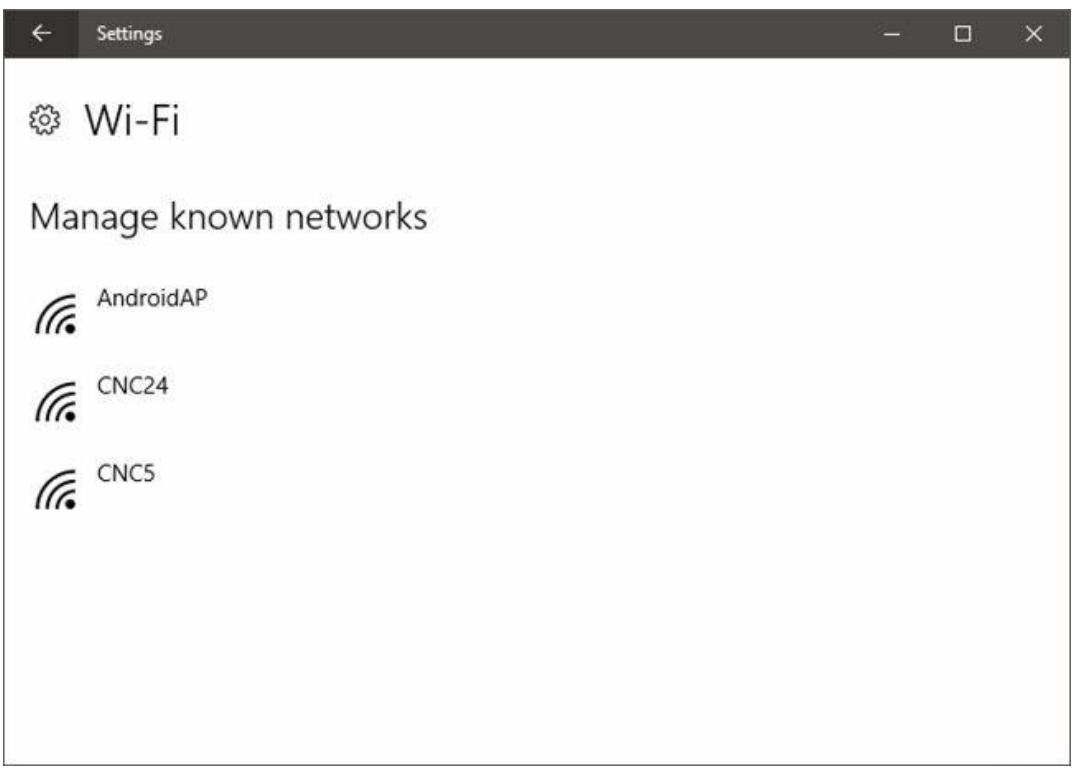

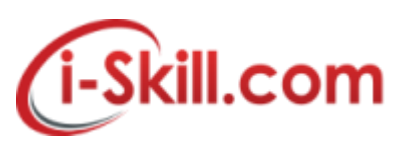

Click or tap on the wireless network that you require to forget, and Windows 10 will display 2 options: Properties and *Forget*. The *Properties* button will open a list with details about that Wi-Fi network.

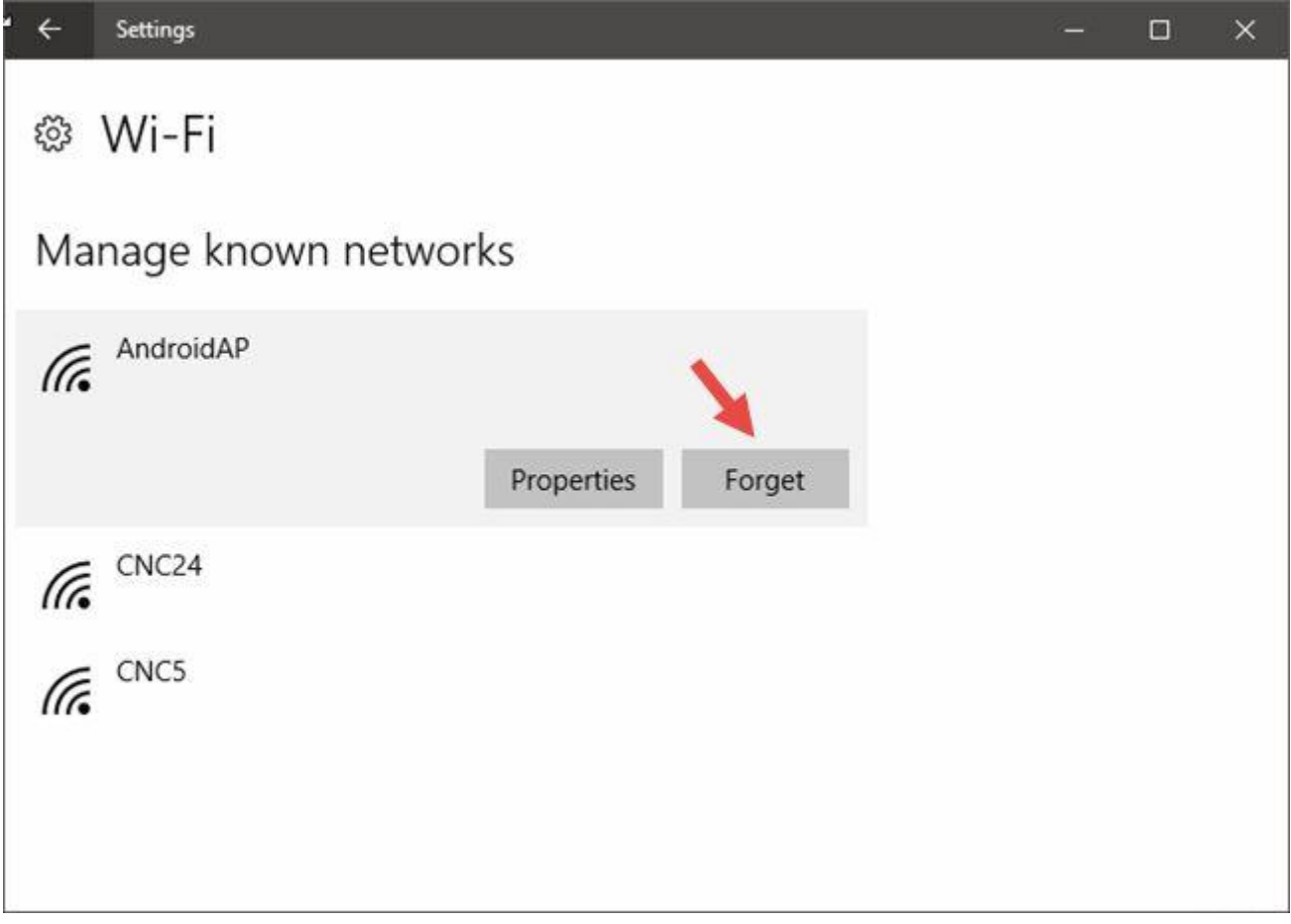

After you click or tap on the *Forget* button, Windows 10 immediately removes the wireless network from the list of known networks. If there are other networks you want your Windows 10 device to forget, repeat this procedure. Otherwise, you can simply close the *Settings* app.

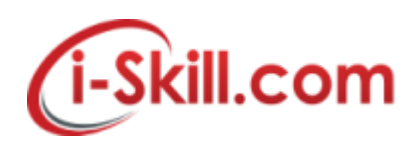

#### **Removing/Forget WiFi Network iPhone and iPad**

#### **How to Forget a Wi-Fi Network on Your iPhone or iPad**

In your Settings app, tap Wi-Fi to view available networks.

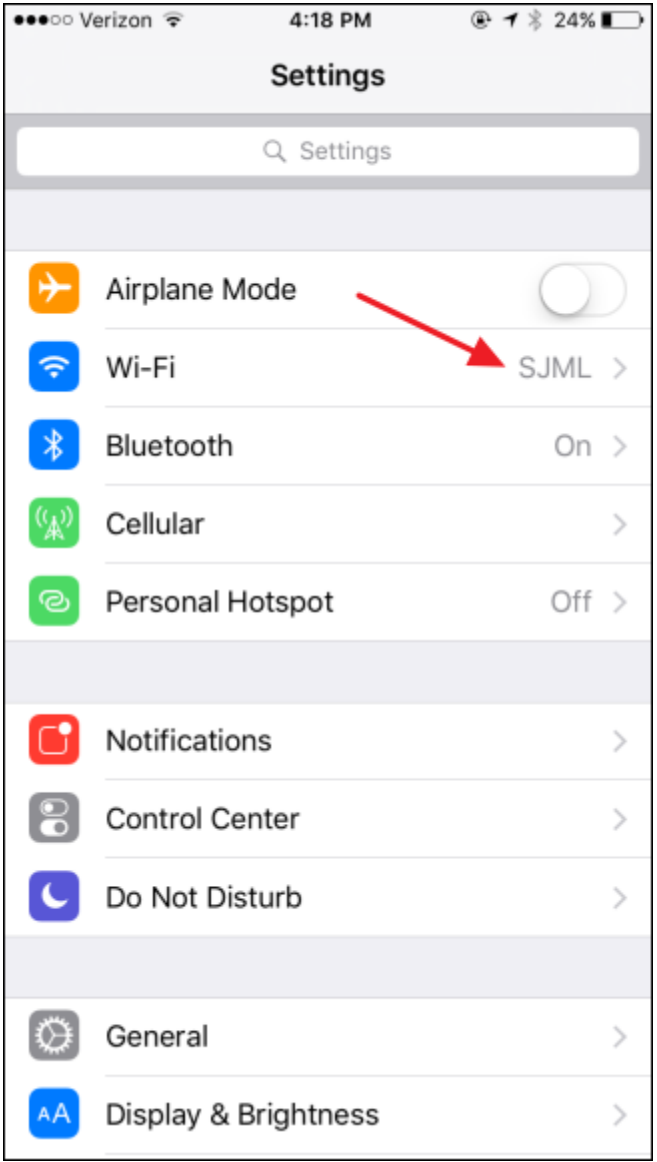

In the list of networks, find the network you want iOS to forget and then tap the Info button to its right.

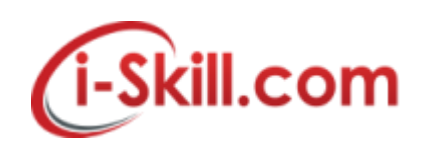

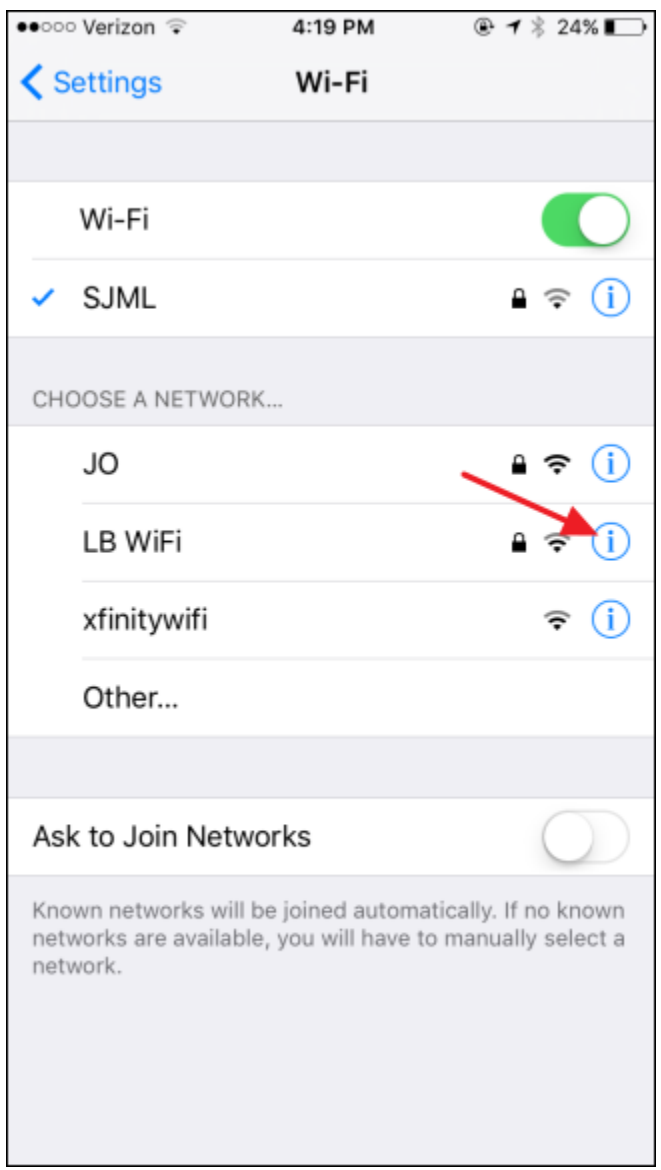

Tap "Forget This Network."

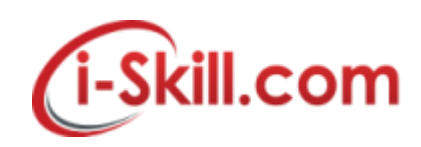

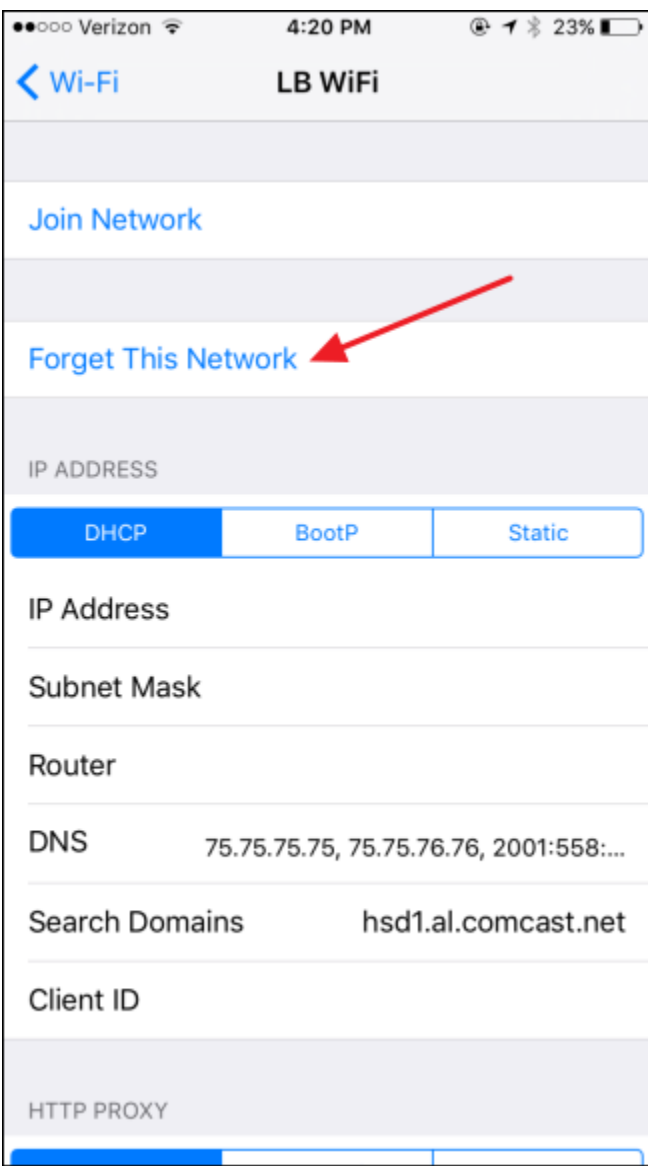

In the confirmation box, tap Forget.

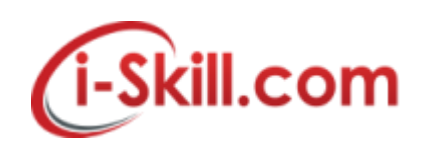

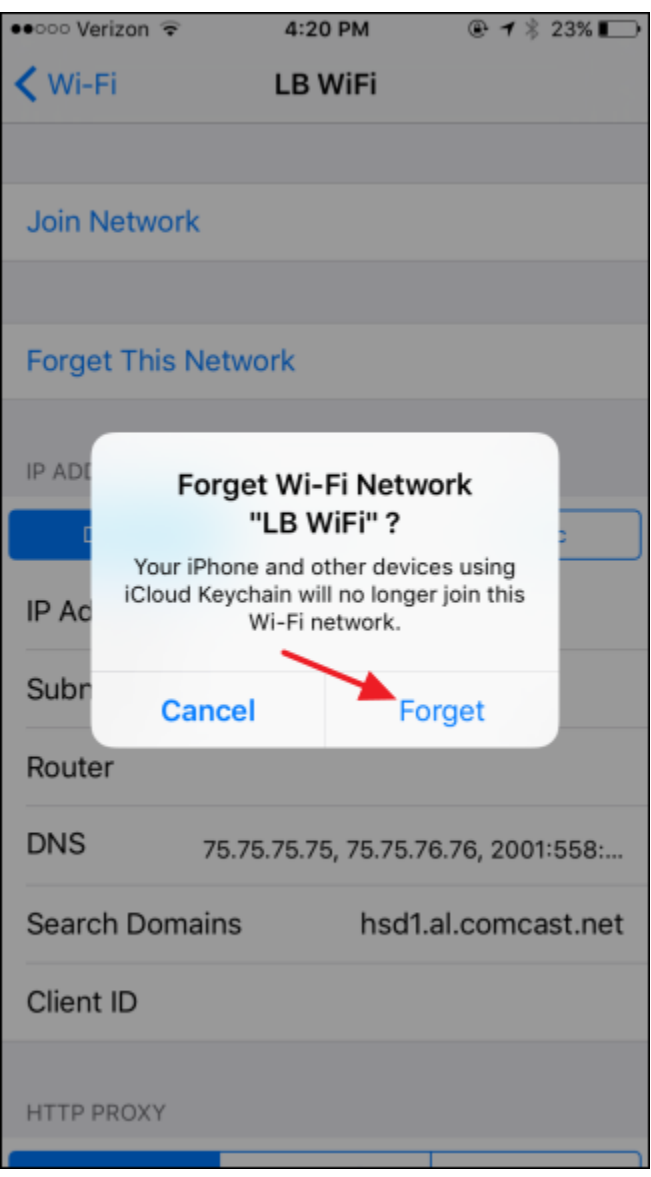

After forgetting a network, iOS will no longer join a forgotten network automatically, even though network is visible. To reconnect to a forgotten network, enter password if network is secured at any time to connect.

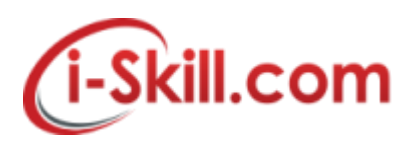

# **Removing/Forget WiFi in Android Device**

If you don't want your device to automatically connect to a saved Wi-Fi network, you can forget that network. To remove a Wi-Fi network from your device:

- 1. Open your device's Settings app <sup>10</sup>.
- 2. Tap **Wi-Fi**.
- 3. At the top, make sure that the switch is **On**.
- 4. Tap a saved network.

**Tip:** On Android 5.0 and 6.0, first tap More  $\frac{1}{2}$  > **Saved networks**.

5. Tap **Forget**.

# *Add a Wi-Fi network*

- 1. Open your device's Settings app 10
- 2. Tap **Wi-Fi**.
- 3. At the top, make sure that the switch is **On**.
- 4. At the bottom of the list, tap **Add network**. **Tip:** On Android 5.0 and 6.0, first tap More  $\overline{\ }$ .
- 5. If required, enter the network name (SSID) and other security details.
- 6. Tap **Save**.

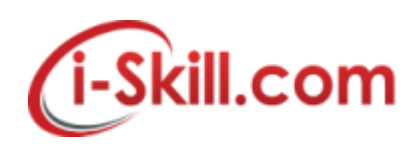

# **Removing/Forget WiFi in Windows Phone**

# **How to Forget Wireless Networks After You Have Connected to Them**

After using your Windows Phone 8 for a couple of months, you will notice that it remembers the connection details for many wireless networks, including networks you no longer use or that have changed their configuration.

In this scenario it is best to forget (or delete) these networks from your smartphone's memory. To do this go *Settings -> WiFi* as shown previously in this tutorial. Then, tap the *advanced* button.

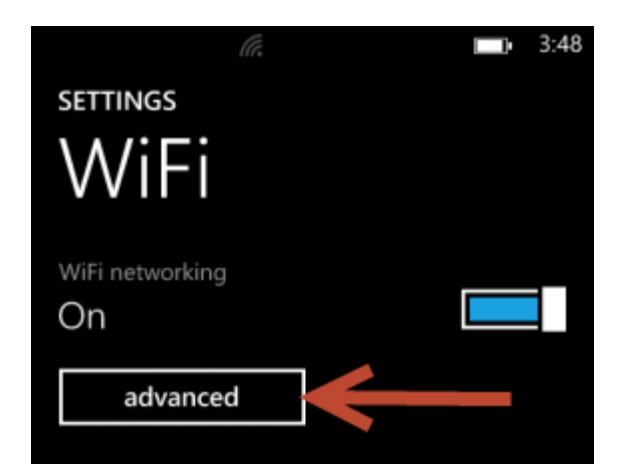

You will see a couple of settings, followed by the list of *Known networks*. To delete a network, tap and hold on its name. Then, tap *delete*.

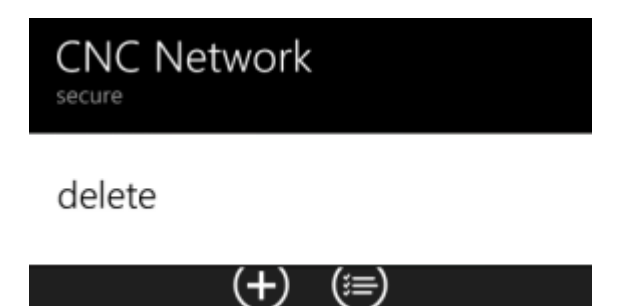